## Go to www.brawleyhigh.org.

# Then click on **Aeries Parent Portal** under the **BUHS – Parents & Students** Tab

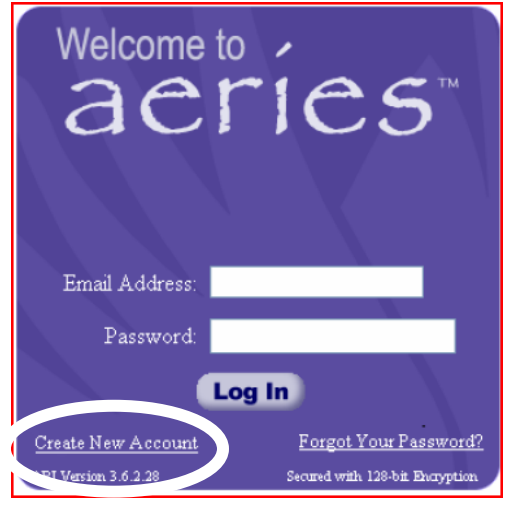

Click on **Create New Account** located on the bottom. In order to create an account, you must have the following information:

- 1. Student's Permanent ID
- 2. Home telephone number on file
- 3. Verification Code

A parent or guardian of record may obtain this information from the Counseling Center with valid photo ID.

## **Step 1**: **Step 2**:

Click "Next" for Brawley Union High School Click "Next" with **Parent** selected.

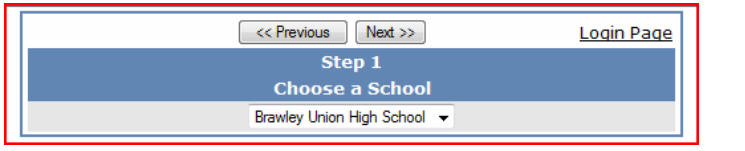

## **Step 3**:

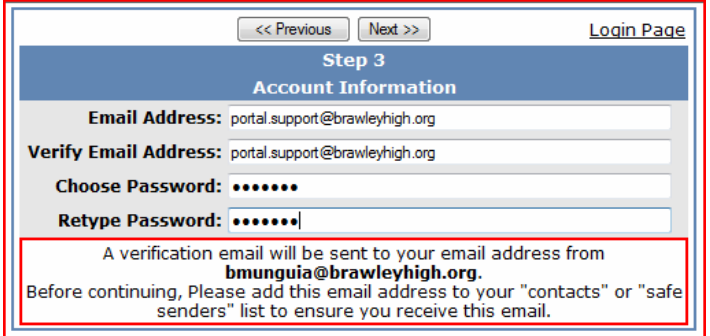

**Step 4**:  $<<$  Previous Rext >> Step 4 You must now confirm your email address before continuing An email has been sent to your email address. Please open your email and follow the instructions.

You must do this before continuing this process.

When this screen appears, DO NOT click "Next" or "Back." You must now go to your e‐mail account and open and read the e‐ mail that was sent from the system. It will come from bmunguia@brawleyhigh.org.

Type in **your** e‐mail address as shown in the example. Re‐Type your e‐mail address.

 $\leq$  Previous Rext >>

O Parent

Step<sub>2</sub>

NOTE - this choice is for account management purposes only and will not affect the capabilities of the created account. Please choose the correct account type.

Student or Parent/Guardian

Student

Login Page

Type in a Password that you will remember.

Re‐Type in that same password.

**Account Typ** 

Click "Next" at the top.

Login Page

#### **Step 5**:

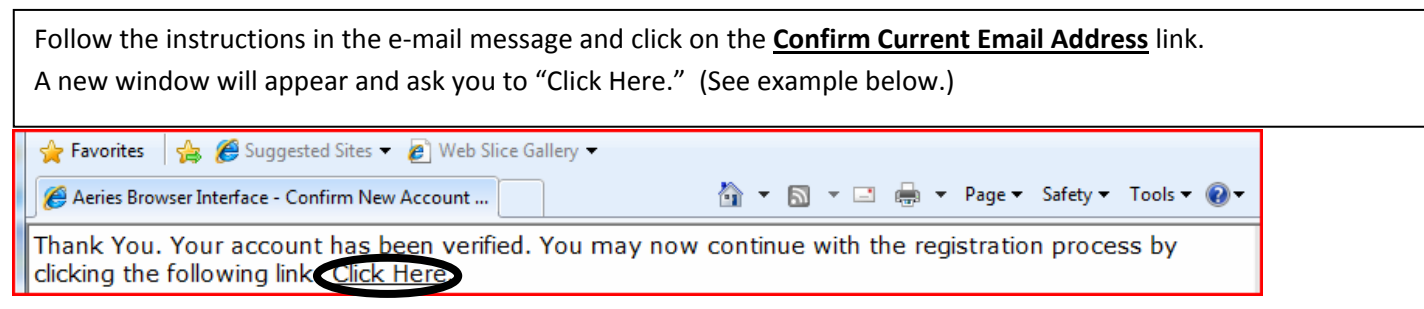

#### **Step 6**:

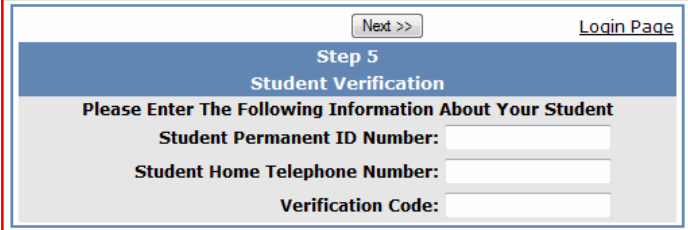

Please use the information on the label provided by the school. You must use capital letters when entering the Verification Code. Then click "Next."

**Step 7**: Since you are the parent, click the circle next to "None of the Above." Then click "Next" at the top.

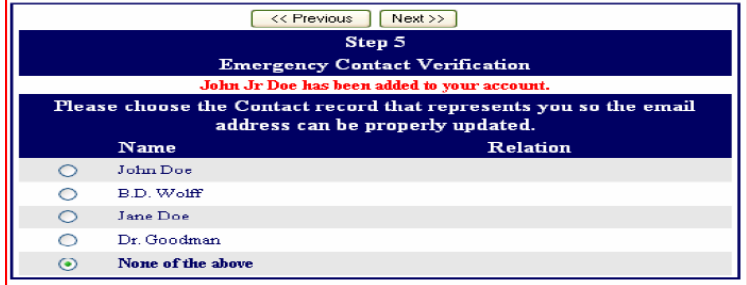

**Step 8**: You have finished registering for your account. If you click on "Click Here," you will be taken back to the log in page. On the login page, now enter your e-mail account and the password you entered and your account will open.

If you have another child enrolled at BUHS, request the verification code label from the school for the second student. After entering into the Portal Account that you already have established, in the upper right-hand corner you will see your child's name where it says "Current Student." Click on the small arrow in the box and you will see an option that says "Add Additional Student Who Is Not Listed." A new window will appear asking for you to enter the information that you received on the second student label. After adding this information, you will have linked your account to the new student. Follow these instructions for each child you have at BUHS.

**If you have any questions or need help, feel free to contact portal support at portal.support@brawleyhigh.org.**